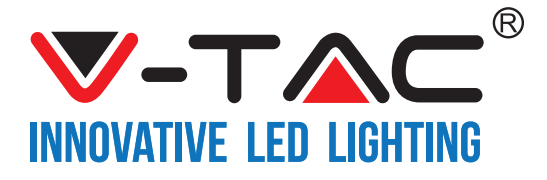

**WEEE Number: 80133970**

# **INSTALLATION INSTRUCTION**

SMART SOCKET

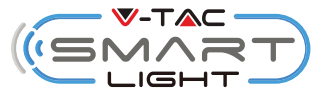

**TECHNICAL DATA**

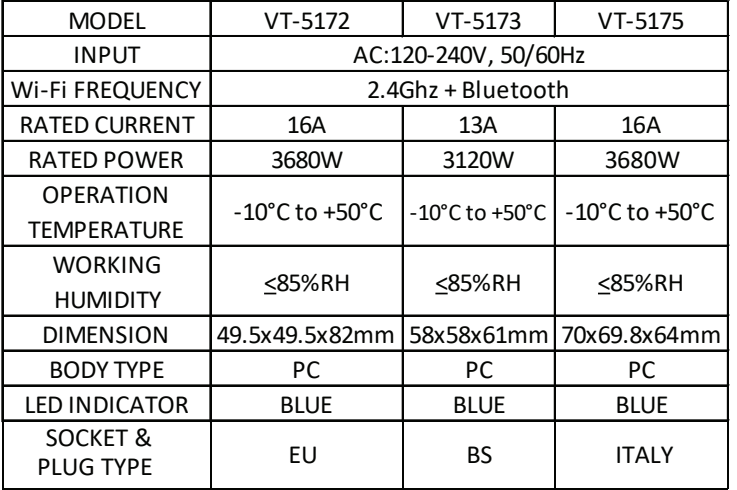

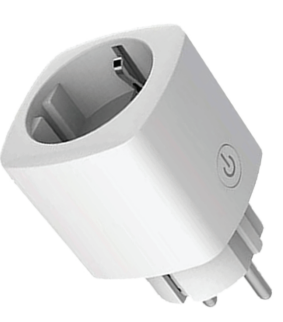

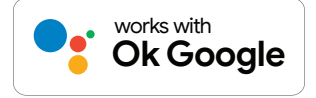

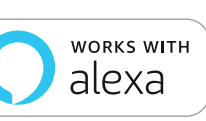

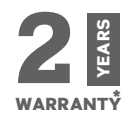

# **INTRODUCTION & WARRANTY**

Thank you for selecting and buying V-TAC SMART LED Lighting. V-TAC will serve you the best. Please read these instructions carefully before starting the installation and keep this manual **handy for future reference. If you have any other query, please contact our dealer or local vendor from whom you have purchased the product. They are trained and ready to serve you at the best. The warranty is valid for 2 years from the date of purchase. The warranty does not apply to**  damage caused by incorrect installation or abnormal wear and tear. The company gives no warranty against damage to any surface due to incorrect removal and installation of the product. The products are suitable for 10-12 Hours Daily operation. Usage of product for 24 Hours a day **would void the warranty. This product is warranted for manufacturing defects only.**

## **SAFETY WARNING**

**1) Devices are limited to indoor use and are not advisable for use in humid environment**

**2) Do not discard the devices with regular trash. devices are made with electronic components**  and should be properly disposed at designated locations with unified treatment like traditional **electronic equipment.**

#### **NOTE:**

- **1. This device requires Wi-Fi Frequency 2.4Ghz**
- **2. Indoor use only**
- **3. Operating frequency 2.412-2.484GHz**
- **4. Support Android 4.4 or newer and IOS 8.0 or newer.**

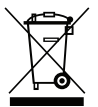

**This marking indicates that this product should not be disposed of with other household wastes.**

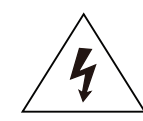

**Cau�on, risk of electric shock.**

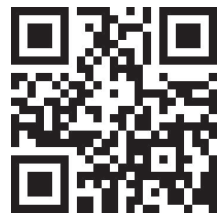

#### **MULTI-LANGUAGE MANUAL QR CODE**

**Please scan the QR code to access the manual in** multiple languages.

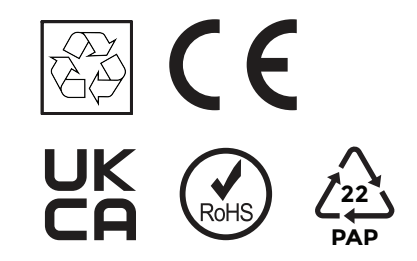

**INSTALLATION** 

**Step 1: Disconnect the power supply and install the device.**

**Step 2: Turn the power ON to test the device.**

**Step 3: Enable WI-FI and bluetooth on your phone device.**

**Step 4: Scan the given QR code, or download "V-TAC Smart Light" from the App Store (iOS) or the Google Play Store (Android).**

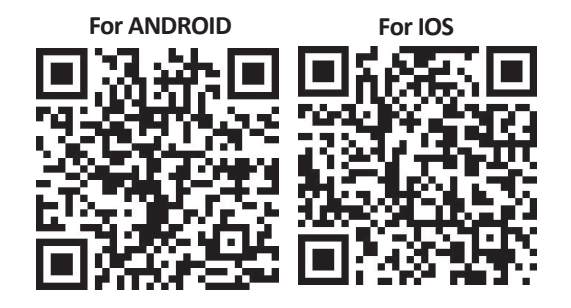

**Step 5: Open the V-TAC Smart Light app and** tap on register for creating a new account.

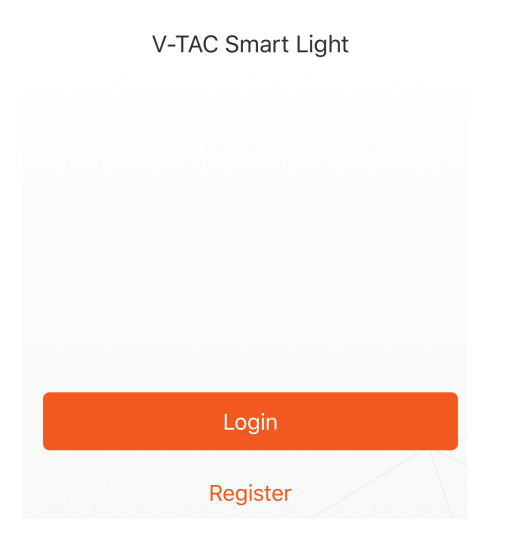

**Step 7: Enter the verification code which will be sent to your mobile number/email id, then assign a new password to your account and tap on "Confirm".**

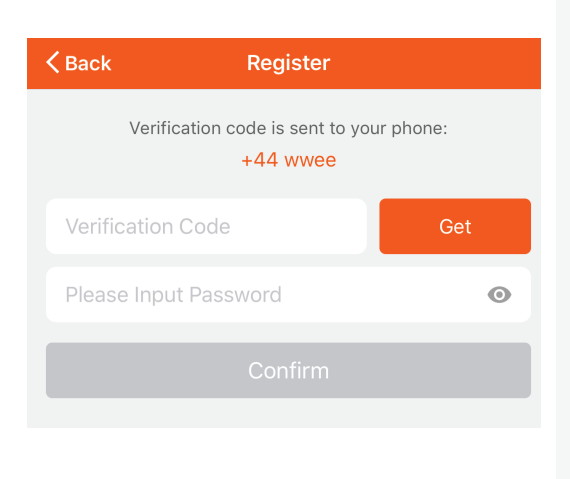

**Step 6:**

**A) Mobile Number: Select the country, then enter your mobile number. Once done, tap 'Next'.**

**B) E-Mail: Enter your email id and tap on 'Next'.**

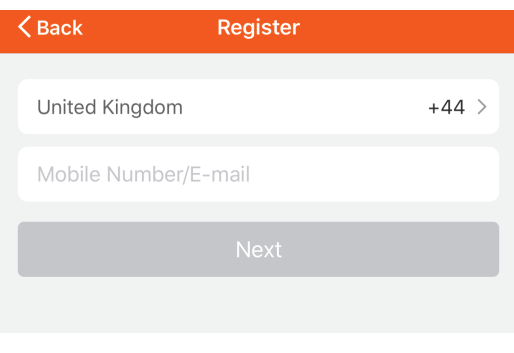

**Step 8: Tap on 'Add Device' or the + sign. Make sure the device is switched on.**

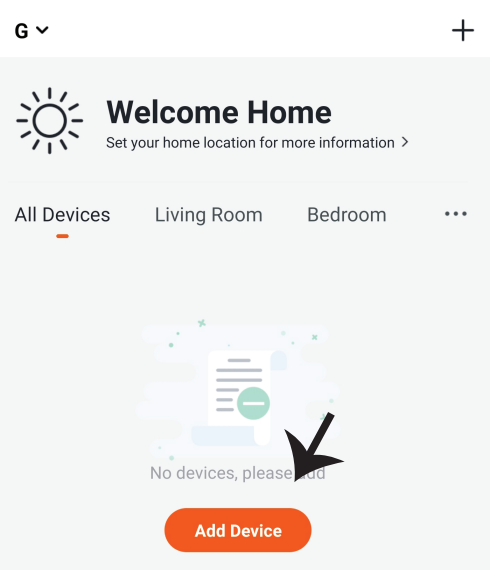

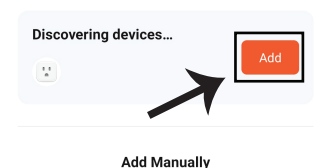

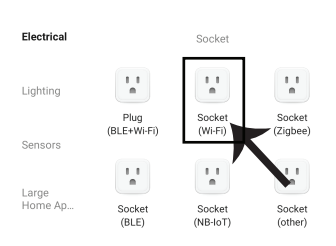

**Step 9: Configuration** 

- **1. Phone: Switch on Bluetooth and Connect WI-FI**
- **2. Tap "+" on the top right corner**
- **3. Device will be auto scanned, click "ADD", auto adding till successfully added**
- **4. On the control interface, user can "ON/OFF" "Timer" "Electric"**  "Setting"
- **5. Click to modify the device such as**
- **\*Connect to Alexa**
- **\*Connect to Google Assistant**
- **\*Remove**

**How to enable/reset the smart device into pairing mode -**  Long press the reset key till button flashes rapidly in blue then it will be ready for configuration.

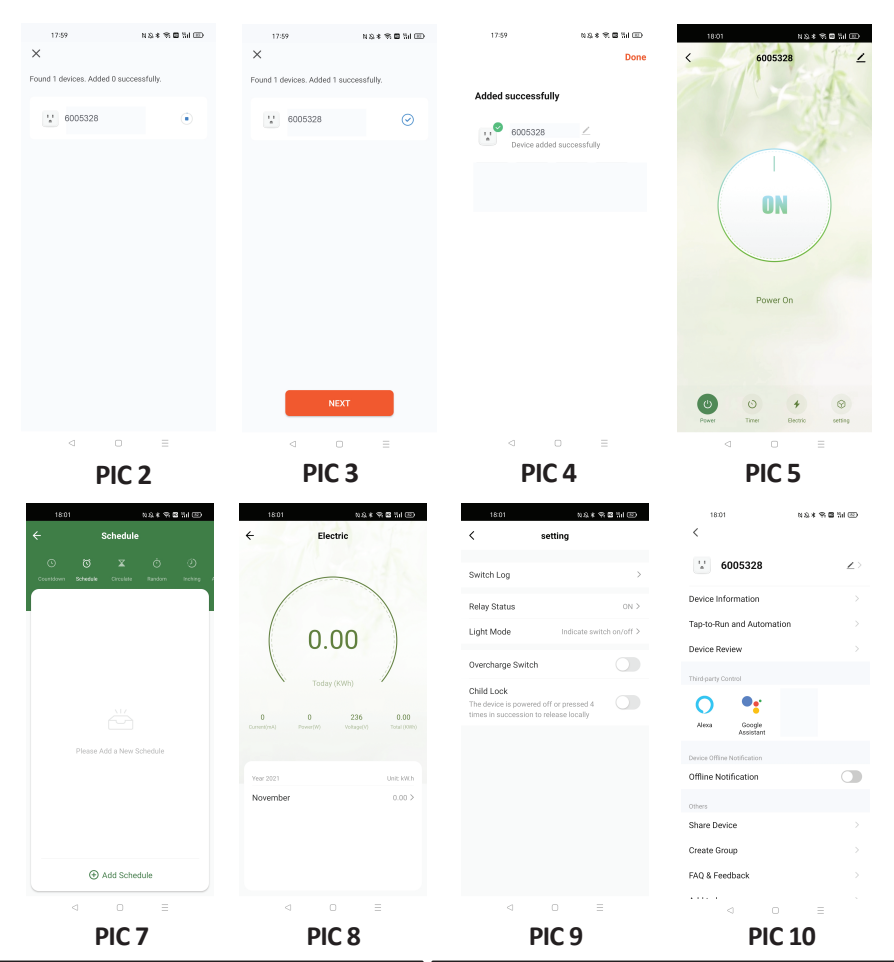

#### **ALEXA SETTINGS**

**Step 1:Install the Amazon Alexa app via the App Store(iOS) or the Play Store (Android)**  and register. If you already have an existing **account with Amazon Alexa, please proceed to logging in.**

amazon alexa Login Forgot password? Mobile number or Email Amazon password Show password **LOGIN** New to Amazon? **CREATE A NEW AMAZON ACCOUNT Step 3: Tap on Settings and tap on "skills and games" as shown below.**   $\odot$ **Add Device** Lists **Reminders & Alarms Contacts Routines Things to Try Skills & Games** 

**Step 2: Once you are on the Amazon Alexa home page, tap on the lower right icon –– where the arrow is pointed–– to add a new device and skill.**

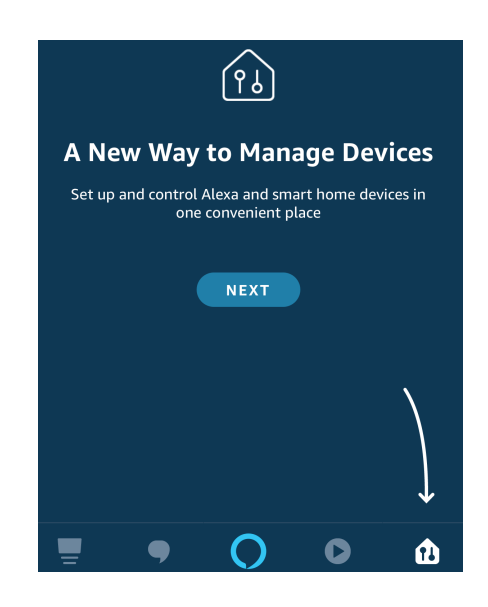

**Step 4: Search for 'V-TAC Smart Light' on the "Skills & Games" page as shown below.** 

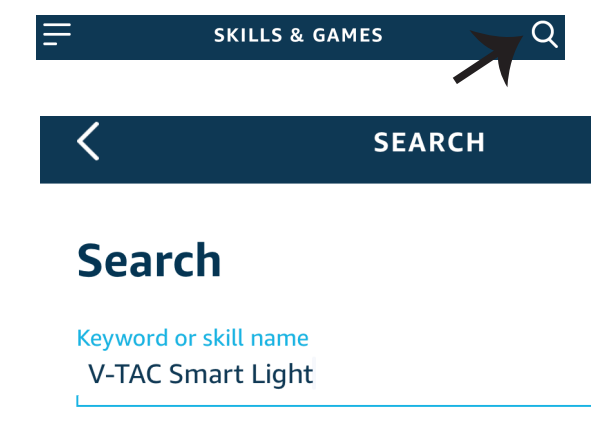

#### **Step 5: Enable the Skill. Step 6: Enter your V-TAC Smart Light login ID and password and tap on "Link Now"**

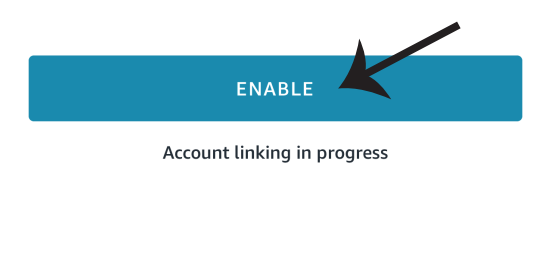

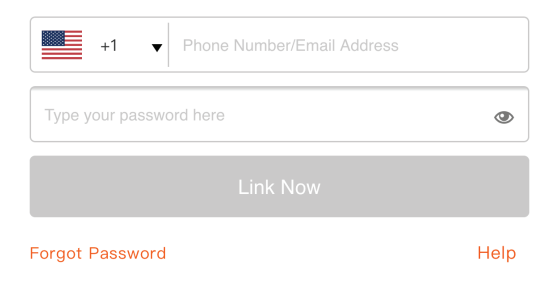

**Step 7: Once you tap on Link Now, you will be** redirected to a new page requesting for authorization(Ref Image below). **Tap on "Authorize"**

**Step 8: You will receive confirmation of the account being linked successfully (Ref Image below)**

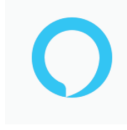

Alexa by Amazon will be able to:

Receive your public profile Control your devices over internet

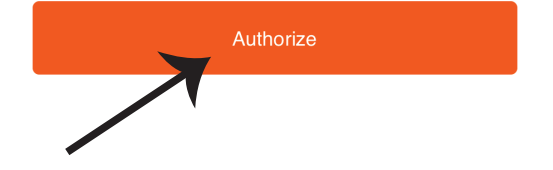

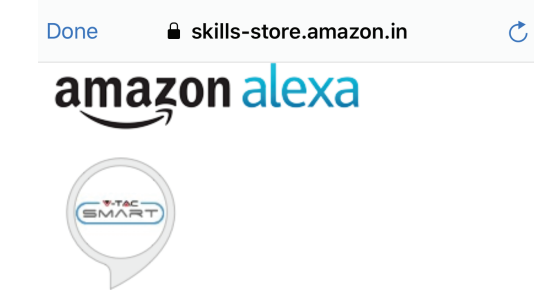

#### V-TAC has been successfully linked.

#### What to do next:

 $\rightarrow$  Close this window to discover smart home devices you can control with Alexa.

**Step 9: Discover your smart device on Alexa. Once you have enabled the skill** 

**A) You can use voice command "Alexa discover devices" to the Alexa device which you have.**

**B)** To add device manually on home page tap on  $\Box$  and tap on Add device, select the device **which you are adding and tap on discover device.** 

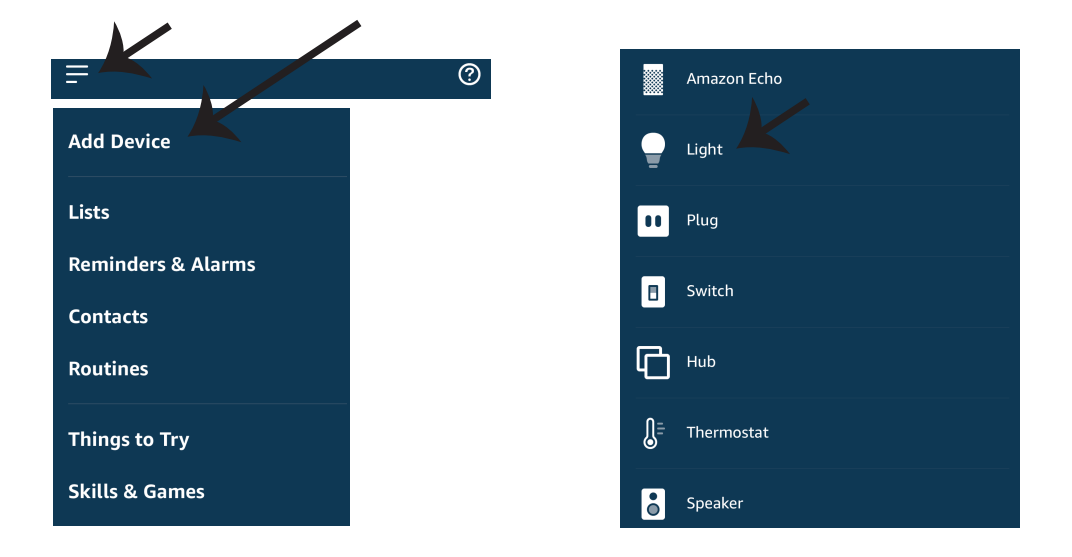

*Note: Discovering the device must be done every time the device's name is changed on the app.*

#### **ALEXA Commands**

**Now, you can control your smart device using voice commands on Alexa. Below are a few commands you can use:**

- ! *Alexa, turn on/off bedroom light.*
- ! *Alexa, set bedroom light to 50 percent.*
- ! *Alexa, set bedroom light to green.*
- ! *Alexa, set bedroom light to warm white.*

#### **THINGS TO REMEMBER BEFORE STARTING INSTALLATION:**

- *1. V-TAC Smart Light App & Amazon Alexa App*
- *2. Make sure you have Amazon Alexa Device(including Echo, Echo Tap, or Echo Dot)*
- *3. Smart Device device*
- *4. Stable Wifi network*

### **GOOGLE HOME SETTINGS**

**Step 1:** 

**a&b) Install the Google Home app via the App Store (iOS) or the Play Store (Android) and register.**  If you already have an existing account with Google Home, please proceed to logging in.

c) Create a New Home/Choose from the existing home if any.

**d) Power ON the Google Home device and connect it to the App.(Then Proceed to step 2)**

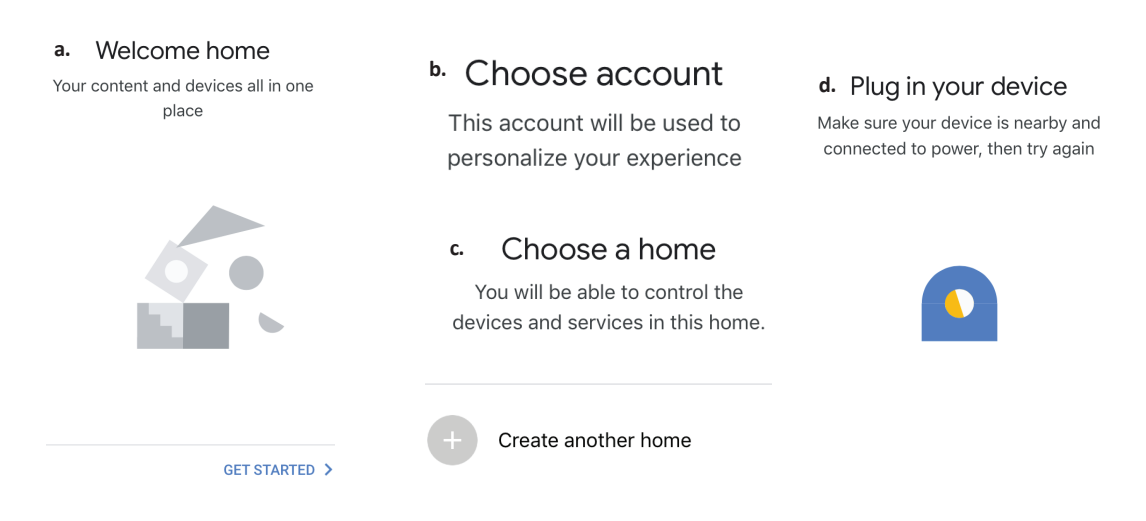

**Step 2: Once you are on the Google home page, tap on the Add "+" icon– to add a new device and skill. And then tap on Set up device as shown in below image.**

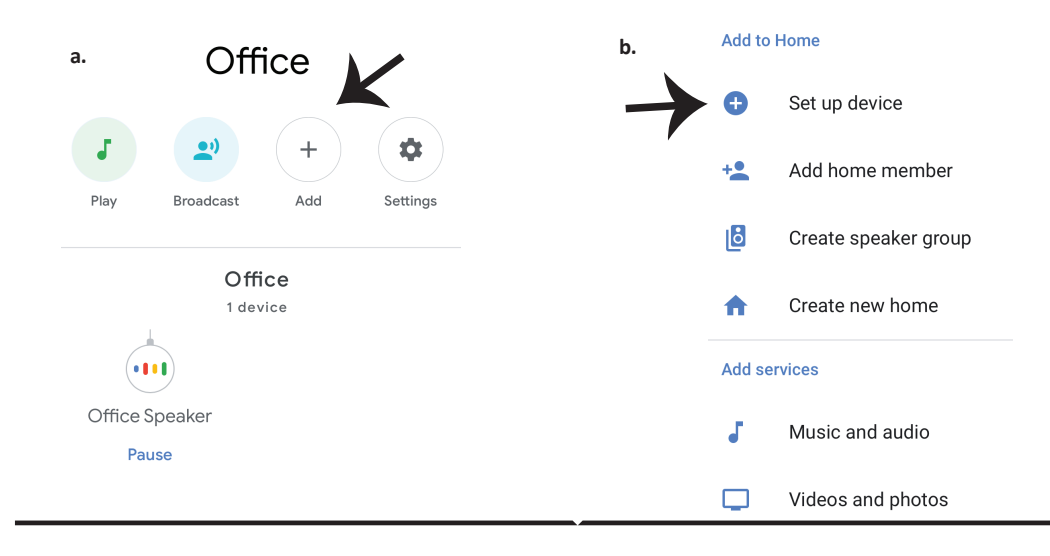

**Step 3: Make sure the Smart Bulb is paired**  with V-TAC Smart Light app before starting step 3. Tap on the arrow section as highlighted **in the below image.**

**Step 4: Type "V-TAC Smart Light" on the search bar and tap on the icon of "V-TAC Smart Light"**

V-TAC Smart Light

 $\times$ 

#### Set up

Set up new devices or add existing devices and services to your home

New devices

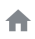

Set up new devices

Google Home, smart displays and devices labelled 'Made for Google' such as C by GE smart bulbs

#### **Works with Google**

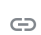

Have something already set up?

Link your smart home services such as Philips Hue and TP-Link

#### **Step 5: Sign In with your V-TAC Smart Light Login credentials to Link the Smart Light device**

**Step 6: Tap on Authorize in order to proceed to linking the device.**

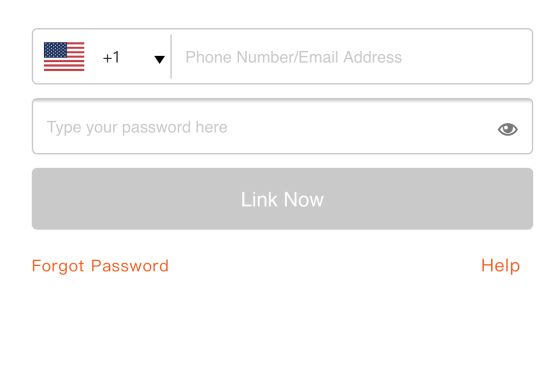

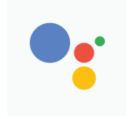

Google will be able to:

Receive your public profile Control your devices over internet

Authorize

**Step 7** 

**a. Account will now be linked, please stay on the page you will be redirected in few seconds to select the device to add to your home.** 

**b. Select the device and tap on Next as show in image b.**

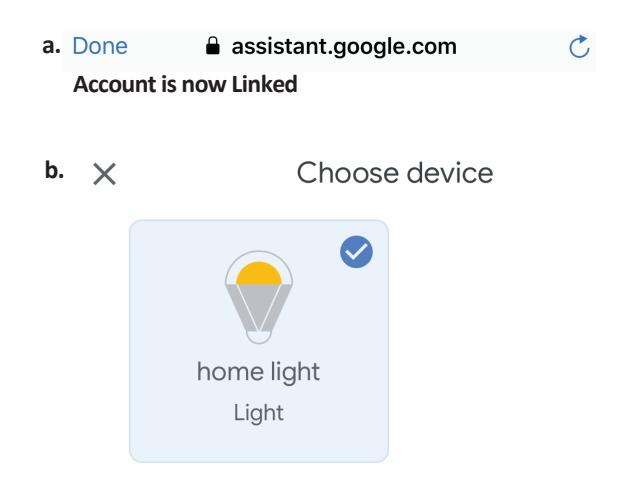

**Step 8: Select the Home where you would like to add the Smart Light under. (Or) you can create a New home in order to add the Smart Light to it.**

**Step 9: You have succesfully added Smart Light device to your Google home App.**

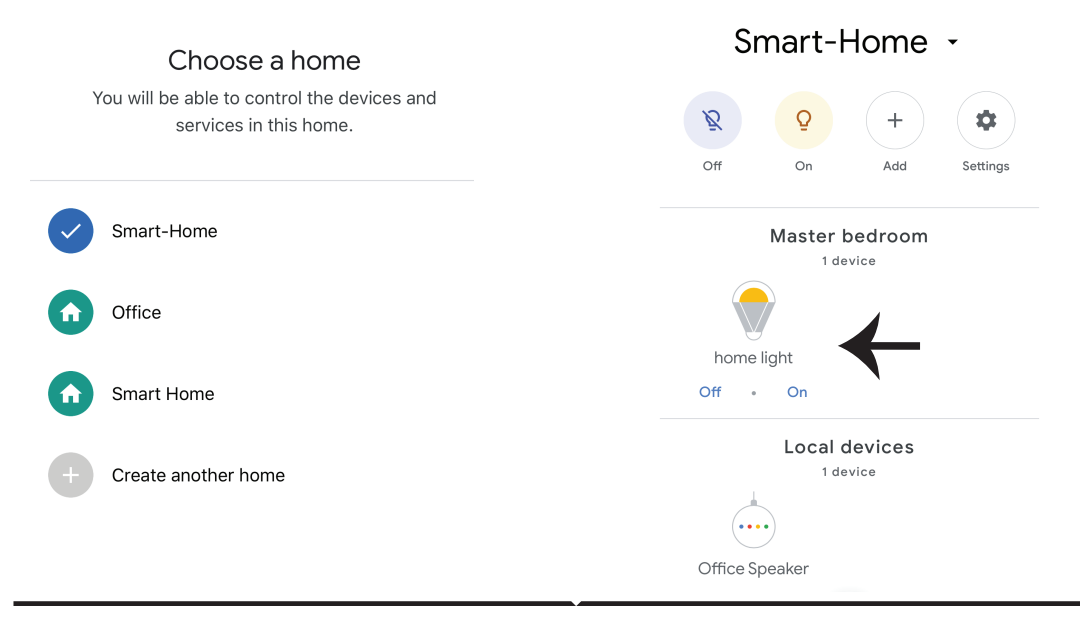

**Step 10:** 

- a. You can turn the device On/OFF by taping on On/Off options as shown below. (OR) You can tap  **on the Smart Lamp.**
- **b. You will be redirected to page(as shown in image b) where you can control the lights**  "Power and Dimming functionality".

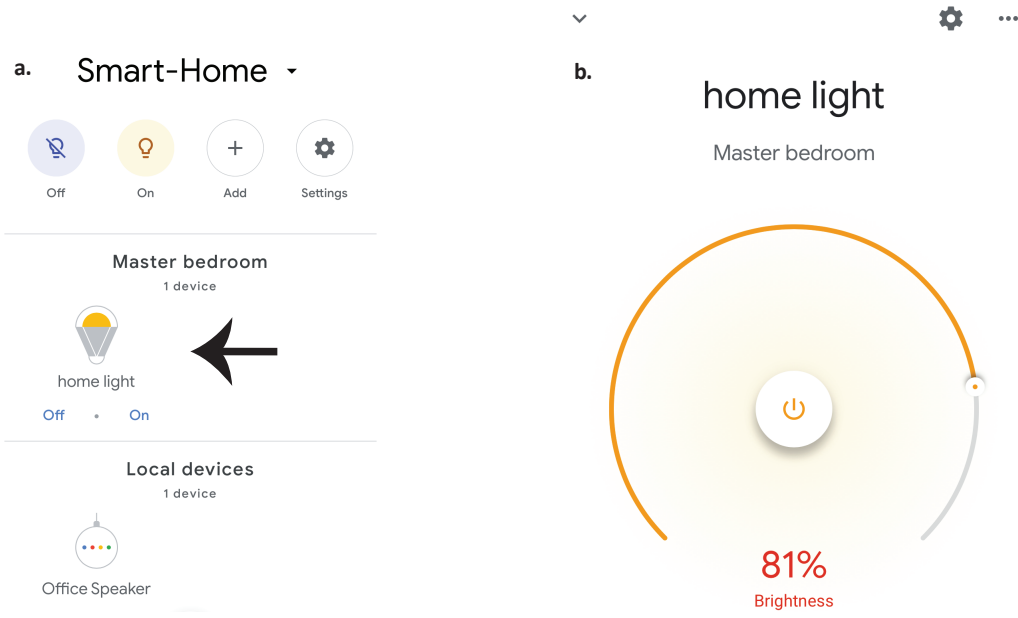

#### **Google Commands:**

#### **Now, you can control your smart device using voice commands on Google Home. Below are a few commands you can use:**

- ! *Ok, Google, turn on/off bedroom light*
- ! *Ok, Google, set bedroom light to 50 percent.*
- *Ok, Google, set bedroom light to green.* !
- ! *Ok, Google, set bedroom light to warm white.*

#### **THINGS TO REMEMBER BEFORE STARTING INSTALLATION:**

- *1. V-TAC Smart Light App & Google Home App*
- *2. Make sure you have Google Home Device*
- *3. Smart Device device*
- *4. Stable Wifi network*